# **FALCON EYE** Руководство по подключению серии FE-MHD...

## 1. Ограничение ответственности

Поставшик не гарантирует, что аппаратные средства будут работать должным образом во всех средах и приложениях, и не дает гарантий и представлений, подразумеваемых или выраженных, относительно качества, рабочих характеристик, или работоспособности при использовании для специфических целей. Мы приложили все усилия, чтобы сделать это «Руководство по эксплуатации» наиболее точным и полным, и тем не менее, Поставщик отказывается от ответственности за любые опечатки или пропуски, которые, возможно, произошли.

Информация в любой части данного «Руководства по эксплуатации» изменяется без предварительного уведомления. Мы не берем на себя никакой ответственности за любые погрешности, которые могут содержаться в этом «Руководстве по эксплуатации» и не берем на себя ответственности и не даем гарантий в выпуске обновлений или сохранения неизменной, какой-либо информации в настоящем «Руководстве по эксплуатации», и оставляем за собой право производить изменения в этом «Руководстве по эксплуатации» и/или в изделиях, описанных в данном «Руководстве по эксплуатации», в любое время без уведомления. Если Вы обнаружите информацию в этом «Руководстве по эксплуатации», которая является неправильной, вводит в заблуждение, или неполной, мы с удовольствием ознакомимся с вашими комментариями и предложениями.

## **RHUMAHUFI**

- 1) Монтаж оборудования должен осуществляться квалифицированным персоналом.
- 2) Перед монтажом оборудования, пожалуйста, ознакомьтесь с инструкцией на сайте
- 3) Если изделие не функционирует должным образом, пожалуйста, свяжитесь с Вашим дилером. Не разбирайте камеру для ремонта или обслуживания самостоятельно. (Вы лишаетесь гарантии в случае несанкционированного ремонта)

## 2. Техническая поддержка

Перед обращением в службу технической поддержки, пожалуйста, подготовьте следующую информацию:

- Точное наименование модели оборудования
- Сетевые настройки Вашего оборудования
- Сообшения об ошибках, которые появлялись в момент возникновения проблемы
- Версию прошивки и наименование (модель) оборудования которое использовалось

при работе вместе с устройством, когда возникла проблема

- Произведенные Вами действия для разрешения проблемы
- Снимки экрана с настройками и параметрами

## **3. Области применения видеорегистраторов Falcon Eye**

Видеорегистраторы **Falcon Eye** серии **Смарт** - это устройства для записи видео с AHD, TVI, CVI, SVBS (аналоговых) и IP видеокамер. Видеорегистраторы имеют сетевой интерфейс. Изображение с камер может отображается видеорегистратором на подключённом к нему мониторе, а также по сети через **браузер IE** или программу просмотра **Falcon Eye VMS**.

Возможен просмотр изображения на мобильных платформах Android, IOS через Интернет и в локальной сети. Запись изображения камер осуществляется на жесткие диски, устанавливаемые непосредственно в видеорегистратор (количество дисков зависит от модели).

**4. Комплект поставки видеорегистратора (комплекта видеонаблюдения)**

В комплект поставки входит:

- Видеорегистратор
- Инструкция по подключению
- Источник питания
- Мышь
- ИК пульт управления (опционально)
- Упаковочная тара.

## **ВНИМАНИЕ! Жесткие диски в стандартный комплект поставки не входят и приобретаются отдельно!**

#### **5. Внешний вид видеорегистратора и назначение разъёмов.**

На передней или верхней панели видеорегистратора расположены индикаторы состояния, окно ИК приемника пульта управления (опция).

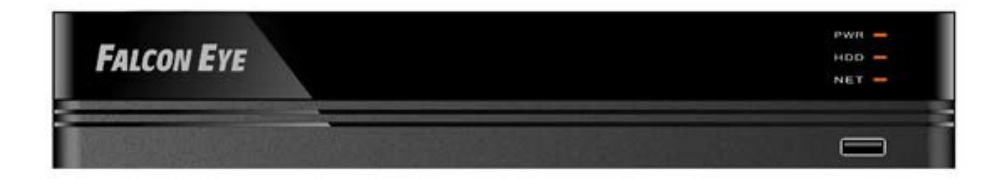

На задней панели регистратора расположен разъем питания, разъемы BNC, разъем USB, разъем RJ45, RS-485 (опция), VGA, HDMI, входы/выходы тревоги (опция), входы/выходы звука (опция)

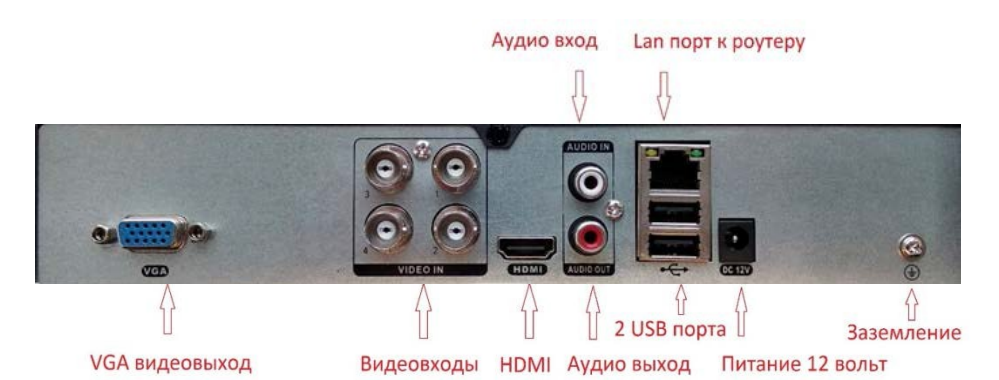

**ВНИМАНИЕ! После установки регистратора не забудьте снять защитную пленку с передней панели регистратора! Все подключения регистратора, камер, монитора производите в выключенном состоянии.**

## **6.1 Установка жёсткого диска (HDD) и подключение видеорегистратора**

Снимите верхнюю крышку регистратора, открутив несколько винтов. Прикрутите жесткие диски к посадочным местам (винты входят в комплект). Подключите к ним кабели.

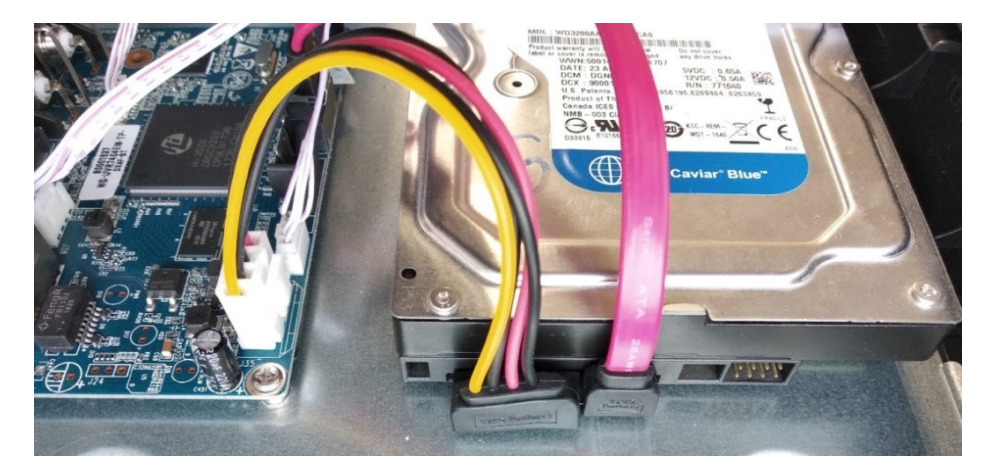

Подключите к USB разъёму регистратора мышь (без неё управлять регистратором неудобно). Подключите сетевой кабель от Вашего роутера в порт Ethernet регистратора. Подключите монитор к VGA или HDMI видеовыходу регистратора (рис. ниже).

**ВНИМАНИЕ! Если при старте регистратора к разъему HDMI не подключен монитор, изображение автоматически будет выводиться на разъем VGA.**

#### **6.2 Подключение камер (в случае комплекта или отдельно)**

1. Если вы используете разветвитель питания, сначала подключите кабель от блока питания камер

питания 12V/2A к нему. Если Вы не используете разветвитель, сразу переходите ко второму пункту.

2. Подключите разъем питания камеры к разъёму питания кабеля.

3. Подсоедините вилку коннектора BNC к видеовходу регистратора.

4. Штекер коннектора RCA к аудиовходу регистратора. (При наличии микрофона в видеокамере).

5. Подключите кабель питания и кабель BNC к видеокамере, а также кабель RCA. (При наличии микрофона).

## **ВНИМАНИЕ! Комплектные камеры без микрофонов.**

6. Подключите разъем питания от блока питания 12 В, входящего в комплект поставки к разъёму регистратора и включите его.

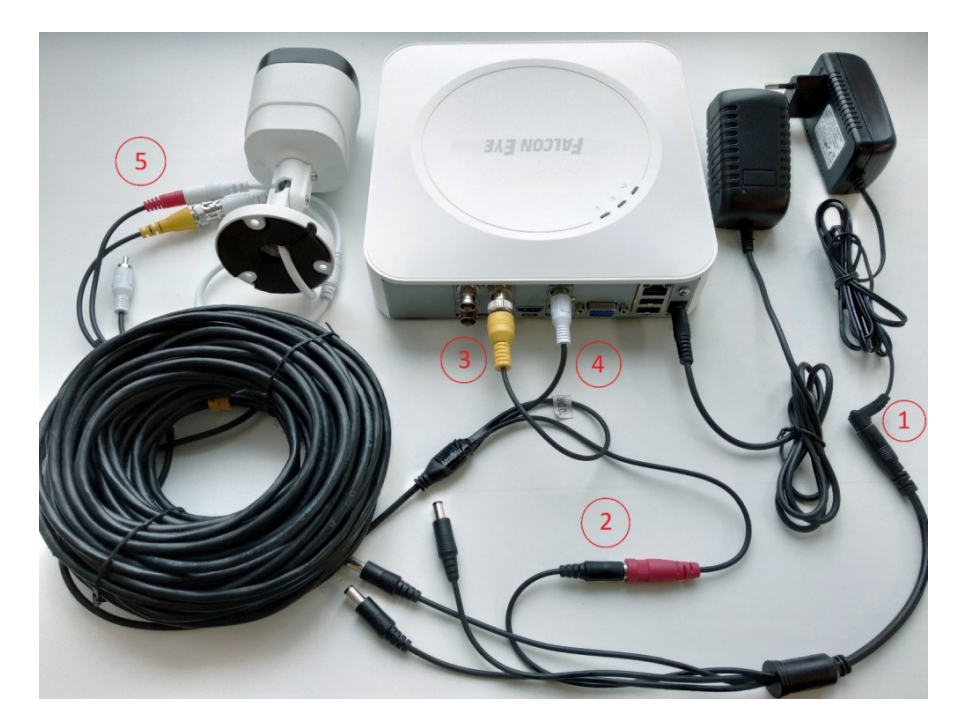

При первом включении регистратор предложит запустить мастер настроек. Если Вы хотите, чтобы при перезагрузке регистратор больше не напоминал об этом – снимите галочку Включить.

**ВНИМАНИЕ! Если вы установили слишком большое разрешение видеовыхода регистратора, которое не поддерживается вашим монитором, нажмите и удерживайте обе кнопки мыши более 10 секунд. После этого регистратор перезагрузится, установив на видеовыходе минимально возможное разрешение.**

## **7. Вход в меню регистратора**

Для входа в меню регистратора необходимо авторизоваться, для этого щелкните правой кнопкой мыши, подключенной к регистратору. Откроется основное меню управления регистратором, состоящее из нескольких подменю. Щелкните по

пиктограмме « », для входа в **Главное меню**. Откроется окно авторизации. Выберите имя пользователя (по умолчанию доступны два пользователя – **admin**, с полными правами по настройке регистратора и **guest** – без прав изменения настроек регистратора). Введите пароль (по умолчанию пароль не установлен). Пароли для учетных записей **admin** и **guest** можно изменить, но настройки прав доступа для них изменить нельзя.

**ВНИМАНИЕ! Мы настоятельно рекомендуем задать пароль администратора сразу после завершения настроек регистратора.**

**Примечание: После трёх последовательно введённых неверных паролей, включается тревога.**

**В случае ввода пяти неверных паролей, доступ к регистратору блокируется. После получаса или перезагрузки регистратора, доступ будет разблокирован.**

#### **8. Подключение устройства к сетевой карте ПК.**

Перед началом работы с регистратором необходимо настроить свойства сетевого подключения.

Для подключения к регистратору необходимо изменить сетевые настройки компьютера, так, чтобы IP-адрес сетевой карты был в пределах той же подсети и имел ту же маску, что IP адрес камер.

Далее на примере **ОС Windows 10** приведен пример установки на Вашем ПК, требуемых IP-адреса и маски подсети. Для изменения сетевых параметров необходимо щелкнуть правой кнопкой мыши по кнопке **Пуск** и выбрать пункт меню **Сетевые подключения**.

Затем выберите **Ethernet** и **Настройка параметров адаптера**

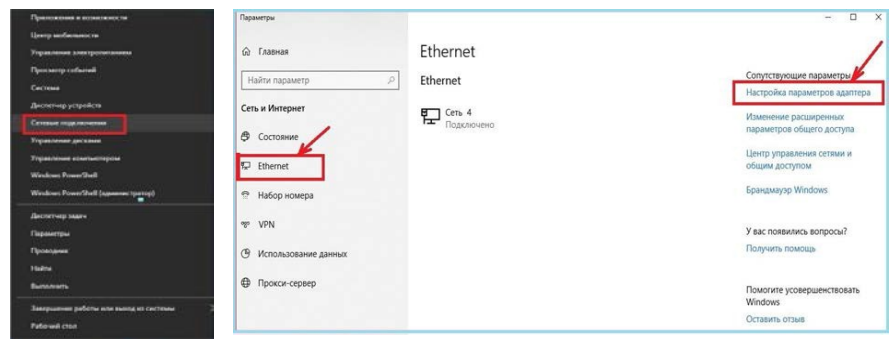

В открывшемся окне выберите нужное сетевое подключение, которое будет использоваться для соединения с вашим устройством и кликнув правой кнопкой

мыши выберите пункт меню **Свойства.**

В меню **Свойства** необходимо выбрать пункт **IP версии 4 (TCP/IPv4)** и нажать **Свойства**.

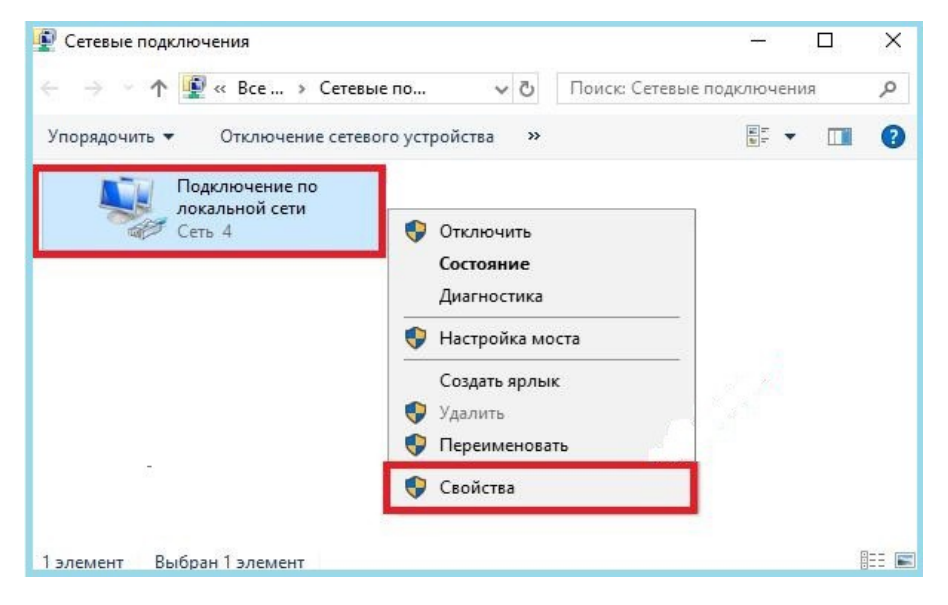

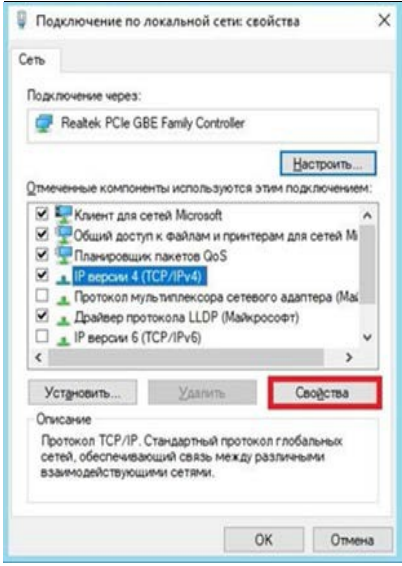

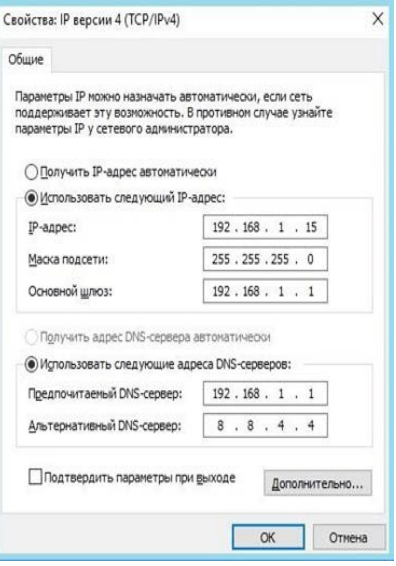

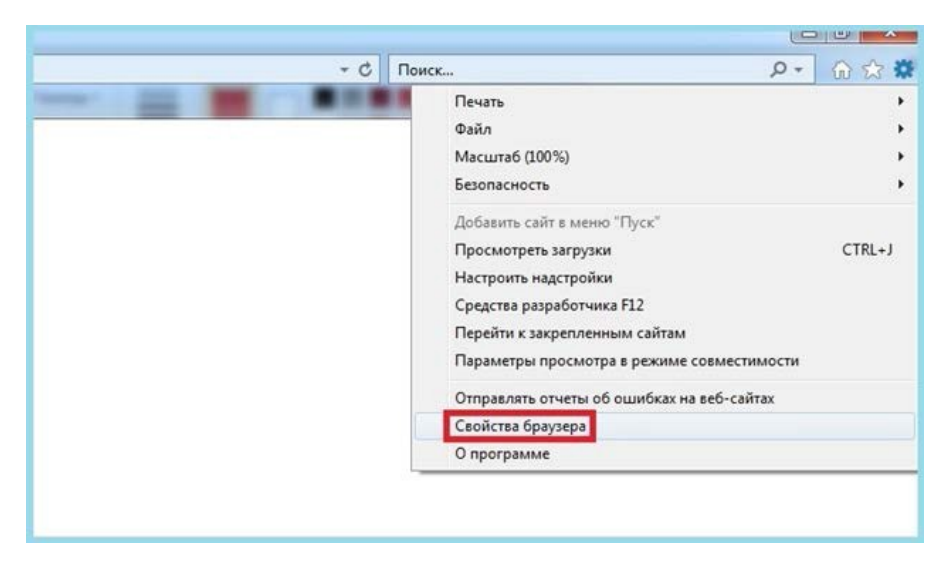

В этом пункте меню необходимо задать значение IP-адреса, отличное от значения IPадреса устройства. Например, IP адрес 192.168.1.15, с маской подсети 255.255.255.0 и основным шлюзом 192.168.1.1.

Остальные пункты настроек можно оставить без изменений. После завершения сетевых настроек, для сохранения параметров, нажмите кнопку **ОК.**

## **9. Установка ActiveX для Internet Explorer**

Для работы с регистратором необходим браузер **Internet Explorer**.

**ВНИМАНИЕ! Корректная работа возможна только с браузером Internet Explorer версии 9 или выше.**

Далее будет рассмотрен пример настройки регистратора с использованием браузера **Internet Explorer 11**.

**Внимание! Необходимы права администратора для установки элементов ActiveX!**

Выберите в свойствах браузера **Internet Explorer**: **Сервис - Свойства обозревателя** (браузера) **- Безопасность.**

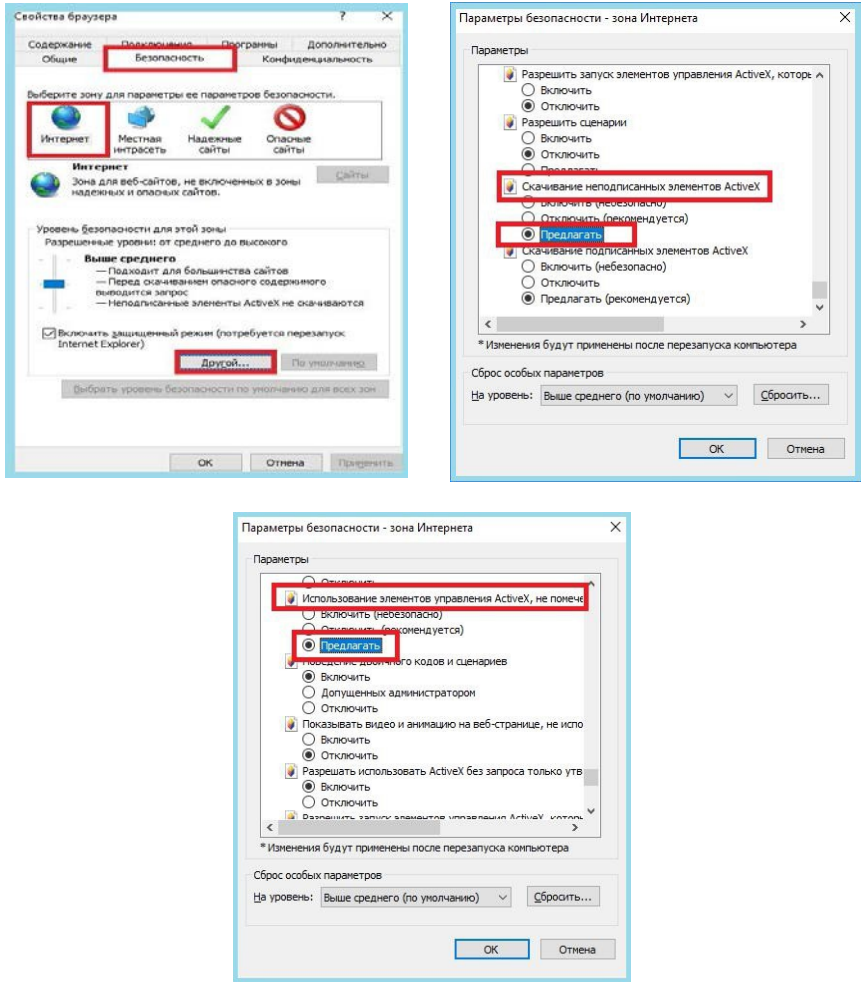

Необходимо выбрать зону для настройки параметров безопасности **Интернет**. Для изменения параметров безопасности нажмите кнопку **Другой**.

В меню **Параметры безопасности**, прокрутите список, найдите пункт С**качивание неподписанных элементов ActiveX** и отметьте пункт **Предлагать**. В меню **Параметры безопасности** в списке найдите пункт **Использование элементов управления ActiveX**, **не помеченных как безопасные** и отметьте пункт **Предлагать**. Сохраните настройки перейдя к основному окну браузера, нажимая **ОК** в каждом из окон. Перезапустите браузер **Internet Explorer**.

### 10. Заводские сетевые установки регистратора

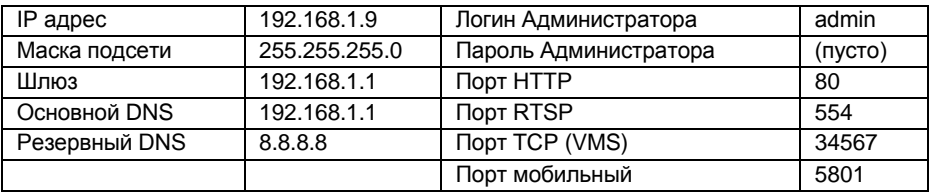

## 11. Работа в Internet Explorer

Запустите Internet Explorer и в адресной строке наберите IP-адрес устройства (при первом запуске установленный производителем по умолчанию). Откроется окно приглашения для ввода имени пользователя и пароля, как показано на рисунке ниже. Там же лля улобства Вы можете изменить язык интерфейса.

Нажмите Скачать, скачайте и выполните файл у Plugin.exe, предварительно закрыв браузер Internet Explorer. После установки уPlugin снова запустите Internet Explorer. в адресной строке наберите IP-адрес устройства. Для авторизации пользователя введите требуемые логин (Имя пользователя) и пароль, нажмите Вход. По умолчанию Пользователь (Имя пользователя) - admin, Пароль - отсутствует. Появится основная страница веб интерфейса регистратора. Для последующей работы с регистратором, повторная установка vPlugin.exe не требуется.

ВНИМАНИЕ! Корректная работа возможна только с браузером Internet Explorer версии 9 или выше.

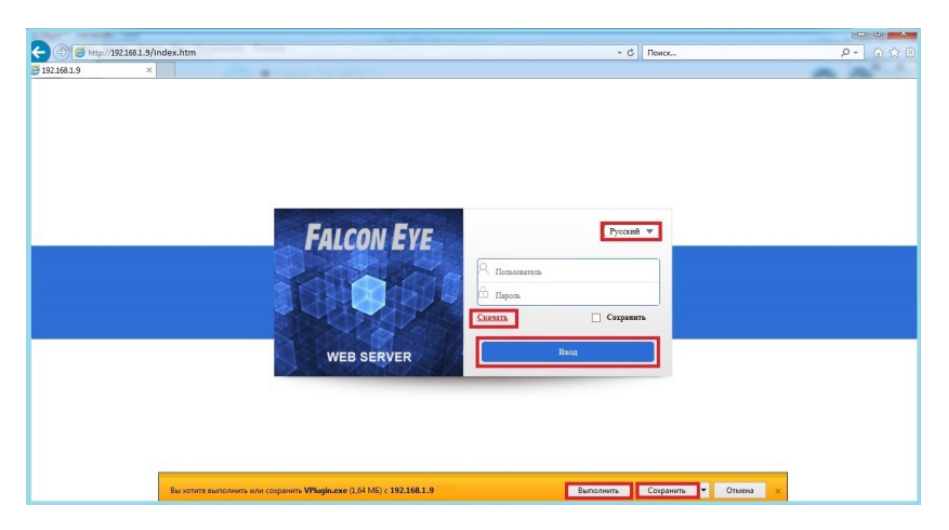

## 12. Работа с регистратором через облачную службу

Облачные Р2Р технологии - новейшие сетевые технологии удаленного доступа. При использовании "облачных" технологий, Вам не нужно устанавливать сложные сетевые настройки в Вашем сетевом оборудовании для достижения удаленного

доступа и иметь белый статический IP адрес от провайдера. Для подключения регистратора через облачный сервис необходимо знать **Облачный ID**. Для удаленного подключения к регистратору, необходимо скачать в **Google Play** (для Android) или **App Store** (для Apple) приложение **FE DVR** (для смартфонов) или **VMS** (для Windows 7-10). Мобильные приложения можно скачать, считав QR код из пункта **Главное меню** – **Сеть** – **Облако** (**P2P**) и перейдя по ссылкам. Вы можете можете просканировать QR код с **облачным ID**, для добавления регистратора в скаченном и установленном мобильном приложении.

**Внимание!** В пункте **Главное меню – Сеть – Облако**, в строке **Инфо** должен быть статус **Подключено**, что означает корректное подключение к облачному сервису через сеть Интернет. Также Вы можете использовать для удалённого просмотра сервис **[http://cloud.falconeye.su/.](http://cloud.falconeye.su/)**

Откройте браузер **Internet Explorer**, введите адрес сайта: **[http://cloud.falconeye.su/.](http://cloud.falconeye.su/)** Существует два способа удаленного управления устройством: с помощью **облачного ID** устройства и с помощью **учетной записи пользователя**, созданной при нажатии кнопки **Регистрация**.

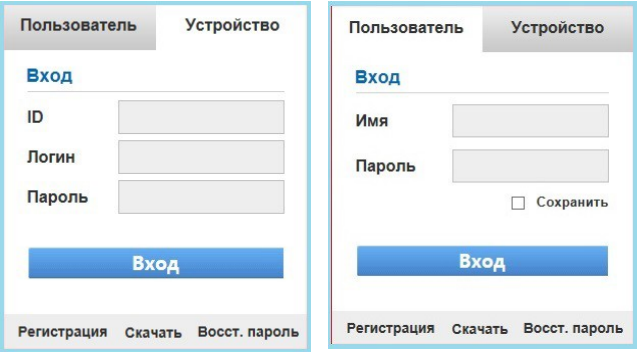

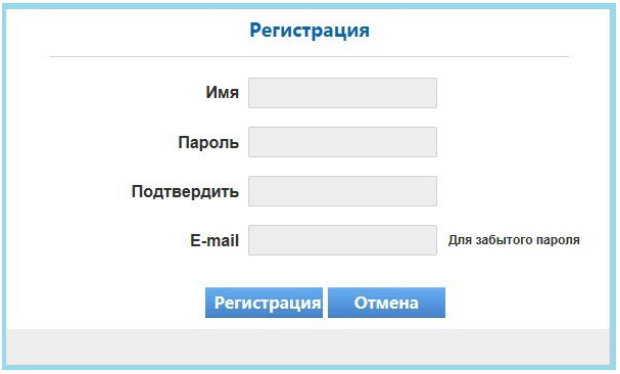

# **ГАРАНТИЙНЫЙ ТАЛОН**

# **FALCON EYE**

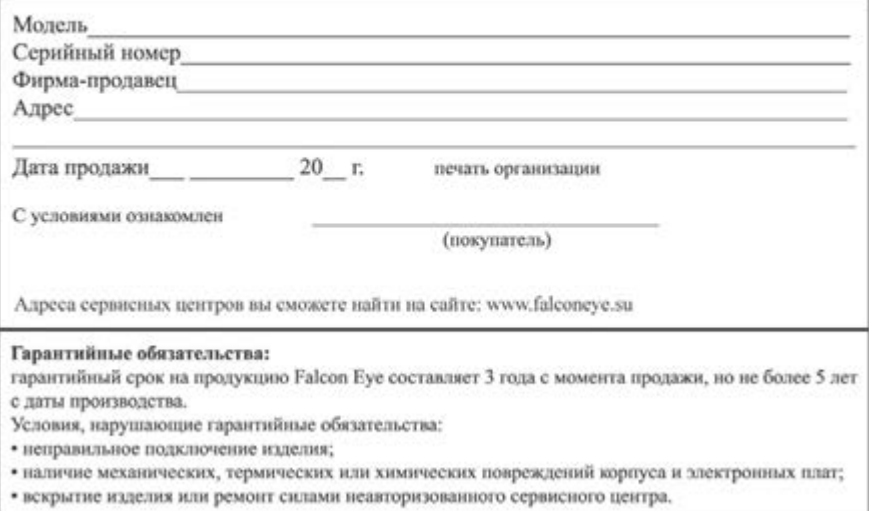